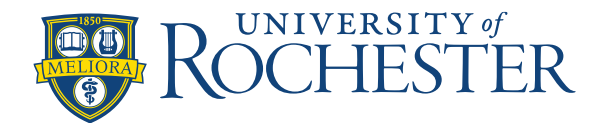

## **Add or Remove an Employee from a Scheduling Group**

Schedule groups organize employees who share characteristics such as schedules into groups that make their schedules easier to manage or view. When you assign a schedule group, you may be assigning schedules to all members of the group

**Follow the practice of modifying both the group you are ending/modifying for the period and the new one you are adding. See page 2 for specific examples and additional details.**

**Important! Set your date range at the top of the screen to start the Sunday prior to the day you want the change to be effective.** 

Employees can be in more than one group, but you can only add employees to one group at a time. To add employees to a schedule group:

In the schedule, click **View by > Schedule Group**. The available groups are listed in the first column as well as the ungrouped employees.

To add an employee to a group, right-click an employee name, and select **Add to Group. Note:** To add multiple employees, click the check box next to each name you want to add, then right-click one of them. click or shift-click the employees, then right-click one of the employees.

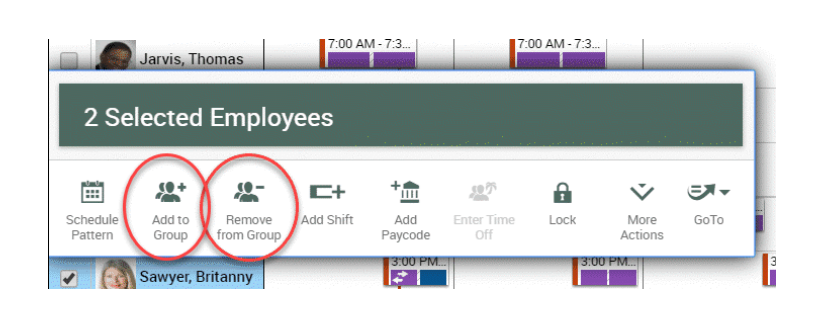

In the **Add to Group** panel, do the following:

- o Select a group from the **Group** drop-down box.
- o Specify a **Start Date** and an **End Date**.

**Note**: The option to check the box to **Remove employees from other schedule inheritance groups for selected date range** is not currently functional. You have to complete this step separately to remove employees from a group (see below)

o Click **Apply.**

To **remove** someone from a group, follow the same steps as above, but click **Remove from Group** instead of Add to Group:

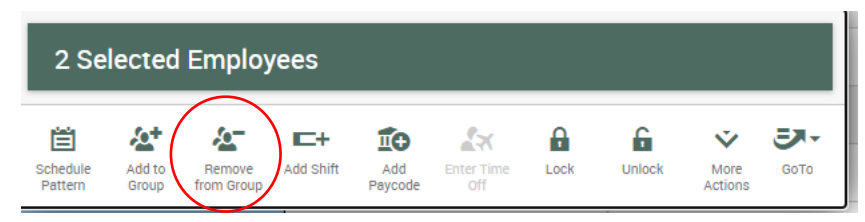

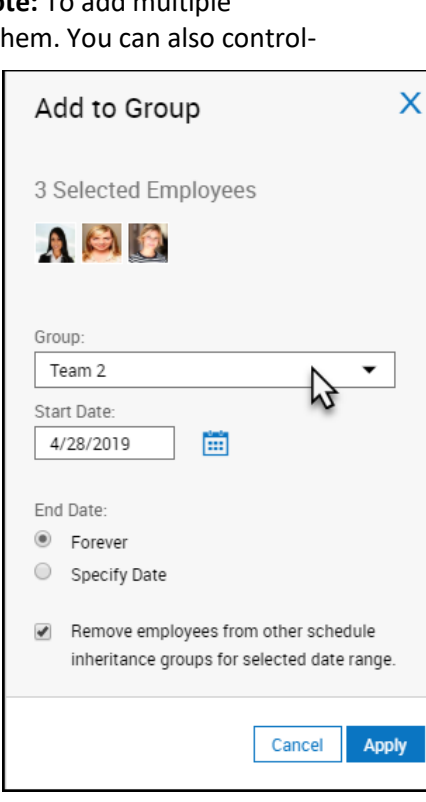

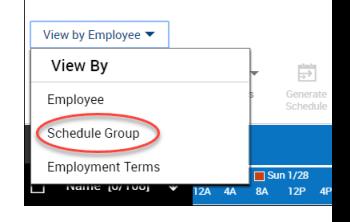

**THE KRONOS** 

 $=$ 

In the **Remove from Group** panel, do the following:

- Select a group from the **Group** drop-down box.
- Specify a **Start Date** and an **End Date**.
- Click **Apply.**

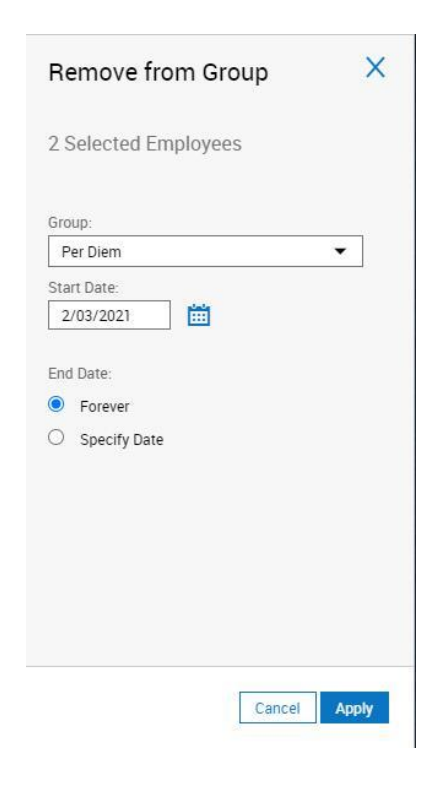

## **In these examples, you want to move someone from Group A to the Static Group.**

**Example 1:** Collaborative scheduling period is March 2-March 21 and you want to move someone from Group A to the Static Group **permanently:**

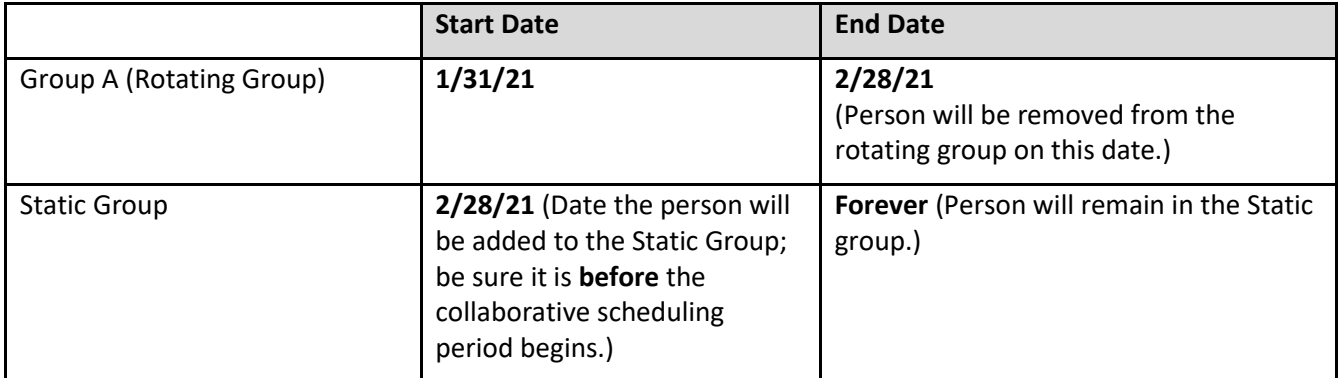

**Example 2:** Collaborative scheduling period is March 2-March 21 and you want to move someone from Group A to the Static Group **only for the upcoming period**:

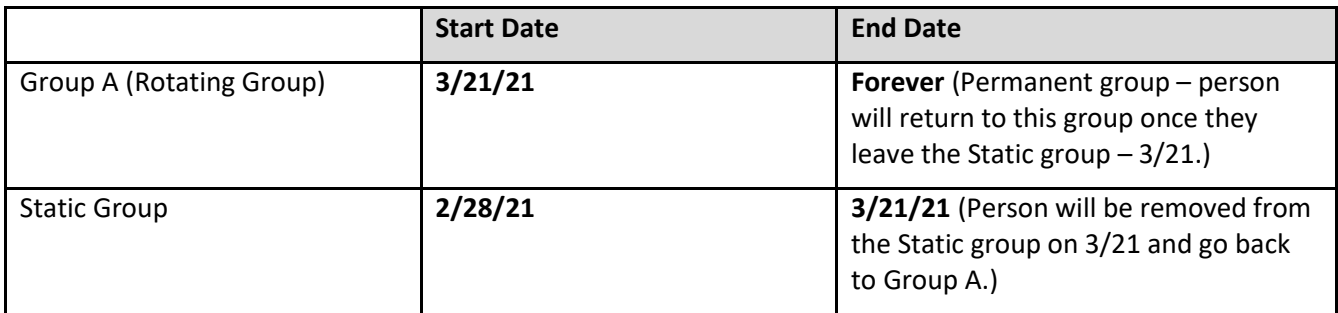

## **in the example schedule below:**

- 1 Donna was in Group B from 1/24-1/30, then
- 2 Donna moved to the Static Group on 1/31

This icon indicates that the person was NOT in the schedule group for that date range.

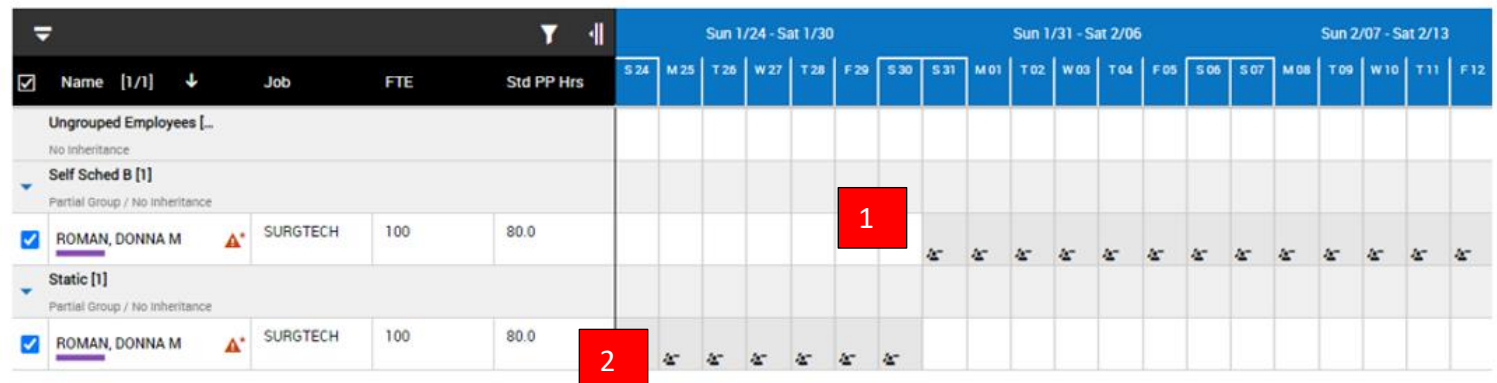